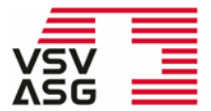

Verband Schweizerischer Vermögensverwalter | VSV Association Suisse des Gestionnaires de fortune | ASG Associazione Svizzera di Gestori patrimoniali | ASG Swiss Association of Wealth Managers | SAM

### **Manuel utilisateur pour les membres Plateforme de formation continue VSV | ASG**

La plateforme de formation continue de l'Association Suisse des Gestionnaires de fortune | ASG est constituée d'un site internet ainsi que d'un portail web protégé par un mot de passe. Ce manuel d'utilisation vous fournit toutes les informations concernant:

- L'inscription sur la plateforme de formation continue en tant que membre
- L'inscription aux offres de formation accréditées par l'ASG
- La consultation et la reconnaissance des prestations de formation
- L'obtention de l'extrait de formation continue et du certificat

Pour toute question, veuillez vous adresser à [training@vsv-asg.ch](mailto:training@vsv-asg.ch) ou au service de formation continue au 022 716 18 83.

Site Internet :<https://www.vsv-asg.ch/fr/training/programme-de-formation-continue>

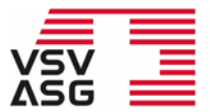

<span id="page-1-0"></span>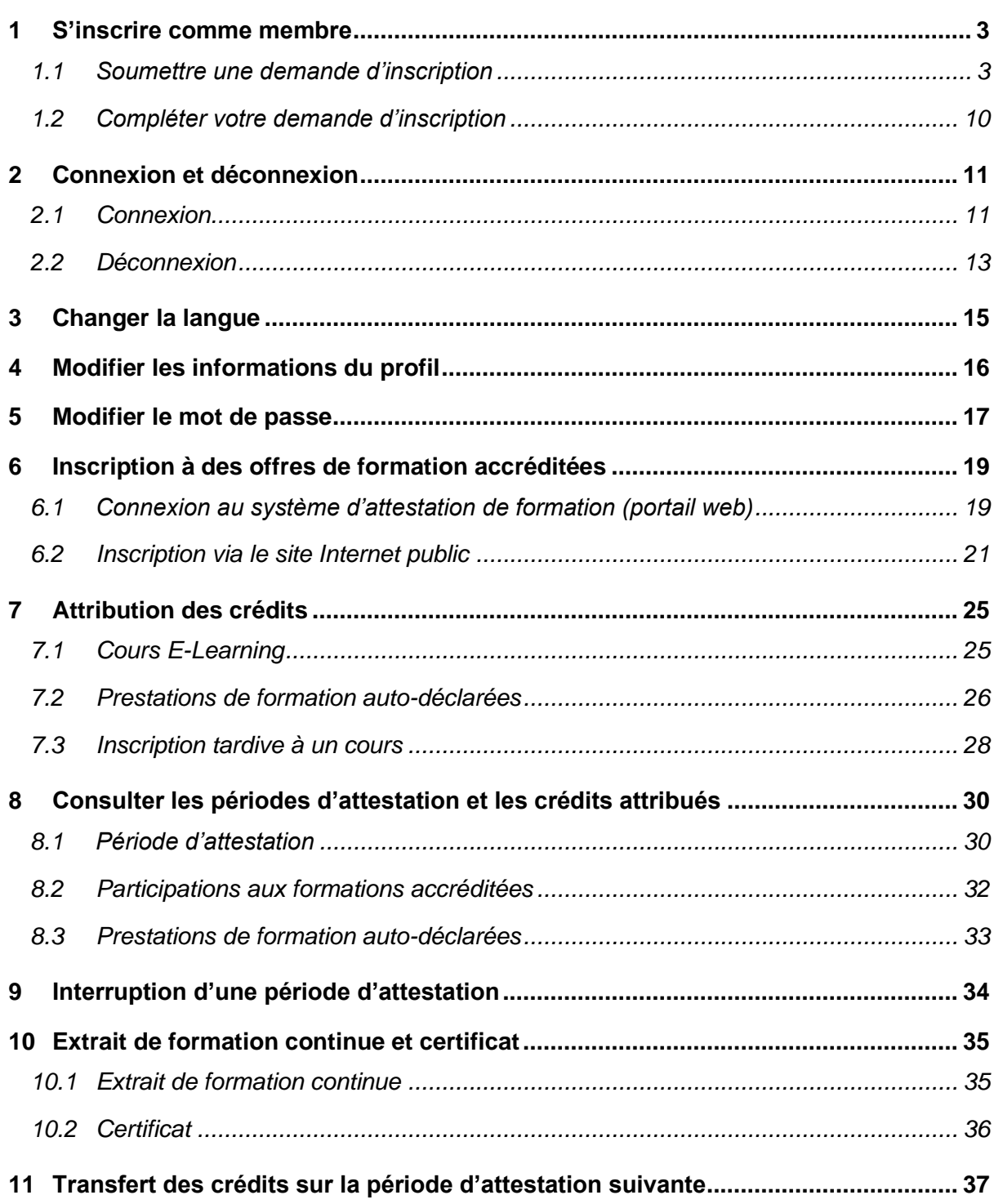

## <span id="page-2-0"></span>**1 S'inscrire comme membre**

### <span id="page-2-1"></span>**1.1 Soumettre une demande d'inscription**

Rendez-vous sur [le site Internet](https://www.vsv-asg.ch/fr/training/programme-de-formation-continue) et cliquez sur «Inscription membre.

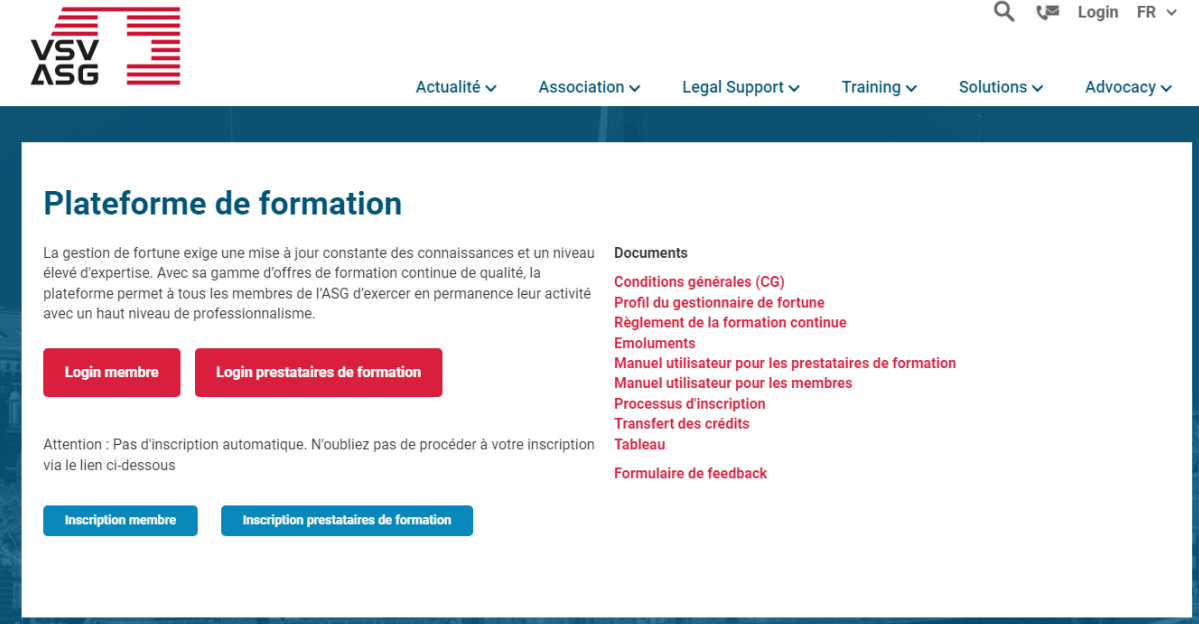

L'inscription comprend les six étapes suivantes:

- 1. Inscription
- 2. Données générales
- 3. Données de contact
- 4. Documents
- 5. Confirmation
- 6. Résumé

**A la première étape, sélectionnez le motif de votre inscription.**

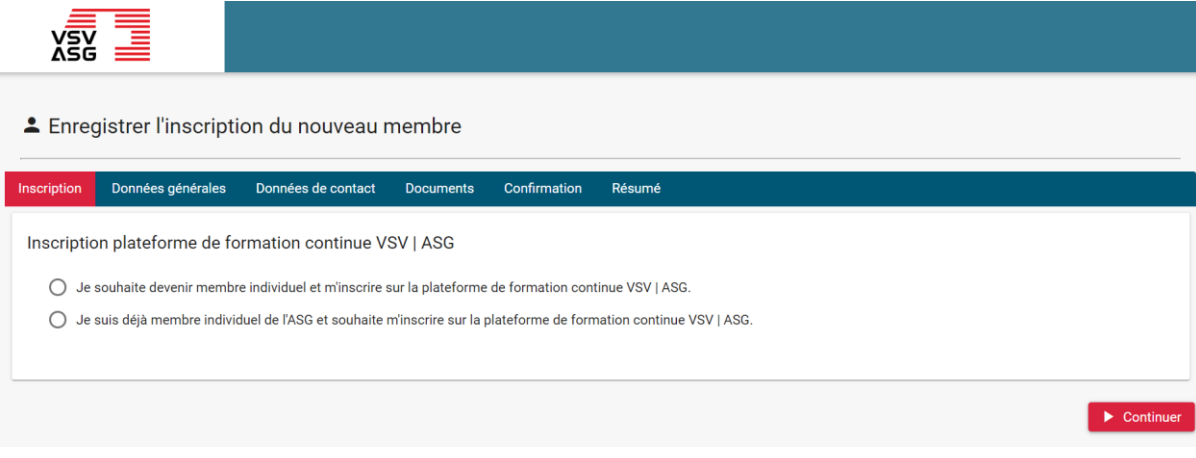

Pour bénéficier des services de la plateforme de formation continue, vous devez être membre individuel de l'ASG.

Sous l'onglet «Inscription», les choix suivants sont possibles:

- 1. Je souhaite devenir membre individuel et m'inscrire sur la plateforme de formation continue VSV | ASG.
	- a. Avec certification et titre
	- b. Sans certification
- 2. Je suis déjà membre individuel de l'ASG et souhaite m'inscrire sur la plateforme de formation continue VSV | ASG.

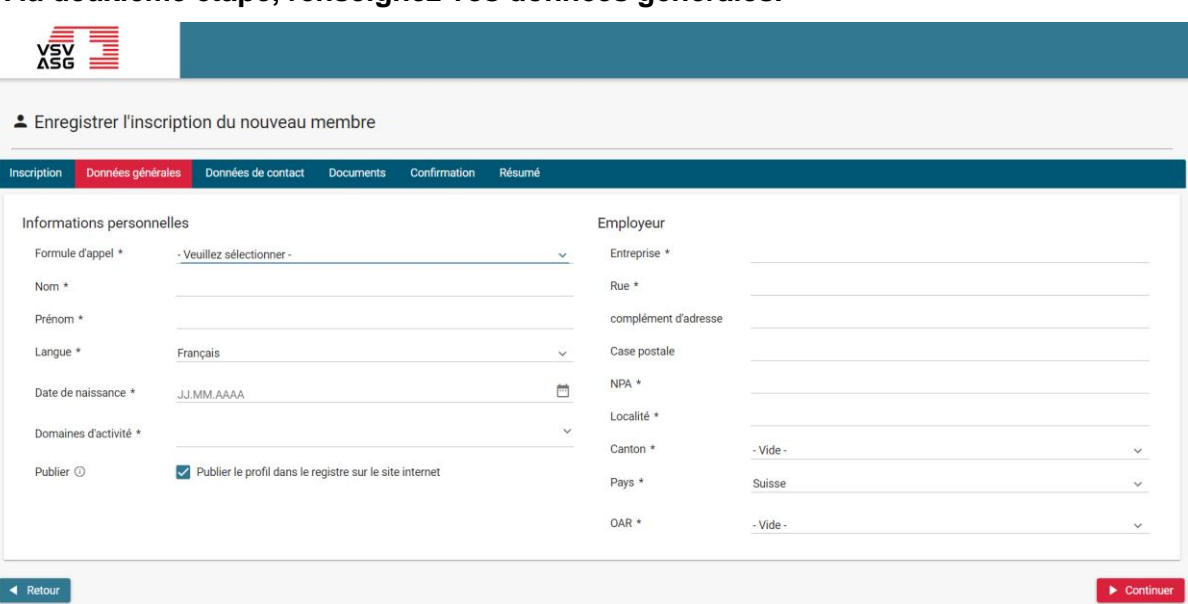

#### **A la deuxième étape, renseignez vos données générales.**

Cliquez sur les champs correspondants pour renseigner vos données. Tous les champs marqués d'un astérisque (\*) doivent être obligatoirement remplis. Une fois que vous avez saisi vos données, cliquez sur «Continuer» pour accéder à l'étape suivante.

Les informations suivantes seront affichées sur votre profil public:

- a) Prénom
- b) Nom
- c) Employeur
- d) E-mail (facultatif)
- e) Numéro de téléphone (facultatif)

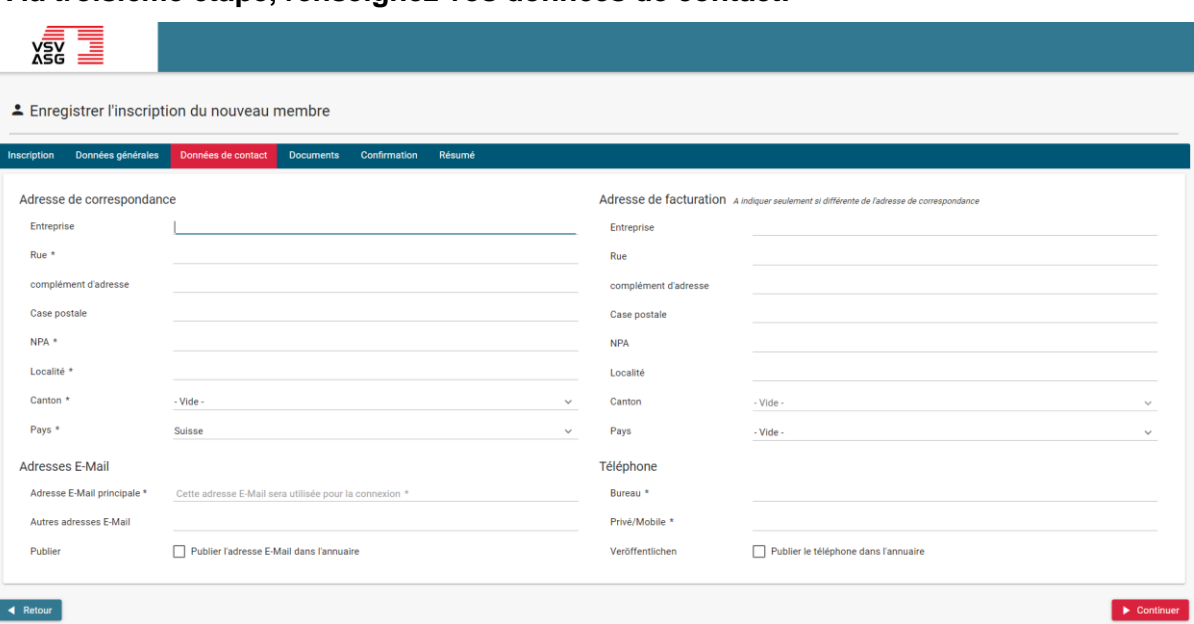

#### **A la troisième étape, renseignez vos données de contact.**

Cliquez sur les champs correspondants pour renseigner vos données de contact. Tous les champs marqués d'un astérisque (\*) doivent être obligatoirement remplis.

Le champ «Adresse E-mail principale» est requis pour accéder au portail web et recevoir des informations.

Une fois que vous avez saisi vos données, cliquez sur «Continuer» pour accéder à l'étape suivante ou cliquez sur «Retour» pour revenir à l'étape précédente et modifier les données déjà saisies.

#### **A la quatrième étape, téléchargez les documents requis.**

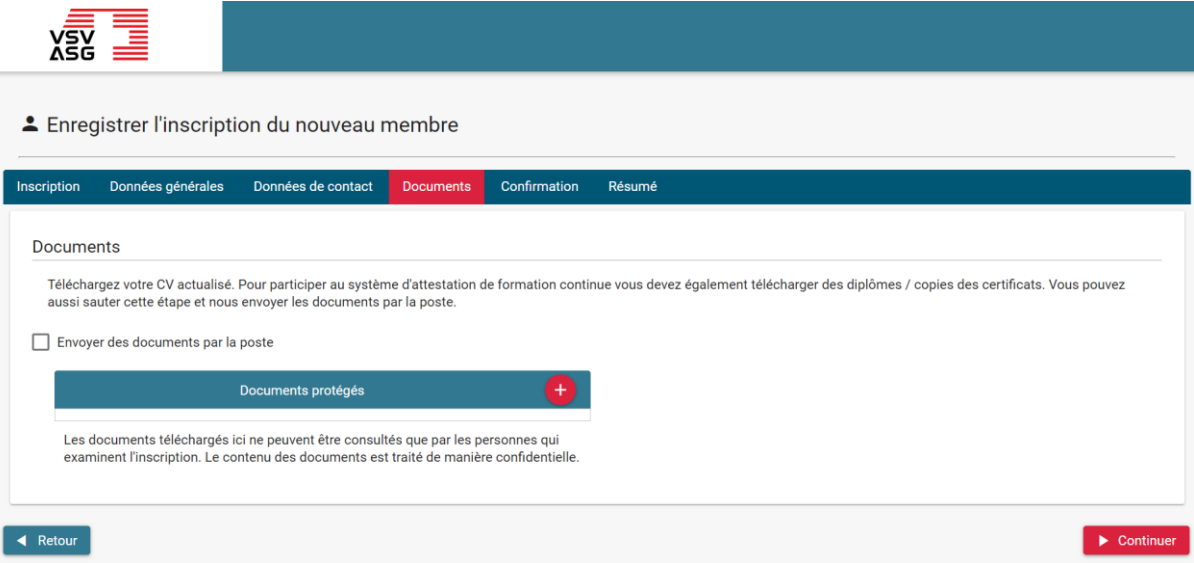

Veuillez télécharger votre curriculum vitae récent, vos diplômes et vos attestations de travail.

Pour télécharger un document, cliquez sur le bouton

et sélectionnez le document à télécharger.

Pour supprimer un document, cliquez sur le bouton

.

Si besoin, ces documents peuvent être envoyés par courrier. Veuillez dans ce cas cocher la case «Envoyer des document par la poste».

Une fois que vous avez saisi vos informations, cliquez sur «Continuer» pour accéder à l'étape suivante ou cliquez sur «Retour» pour revenir à l'étape précédente et modifier les données déjà saisies.

**A la cinquième étape, lisez les conditions générales d'utilisation (CGU) et donnez votre accord.**

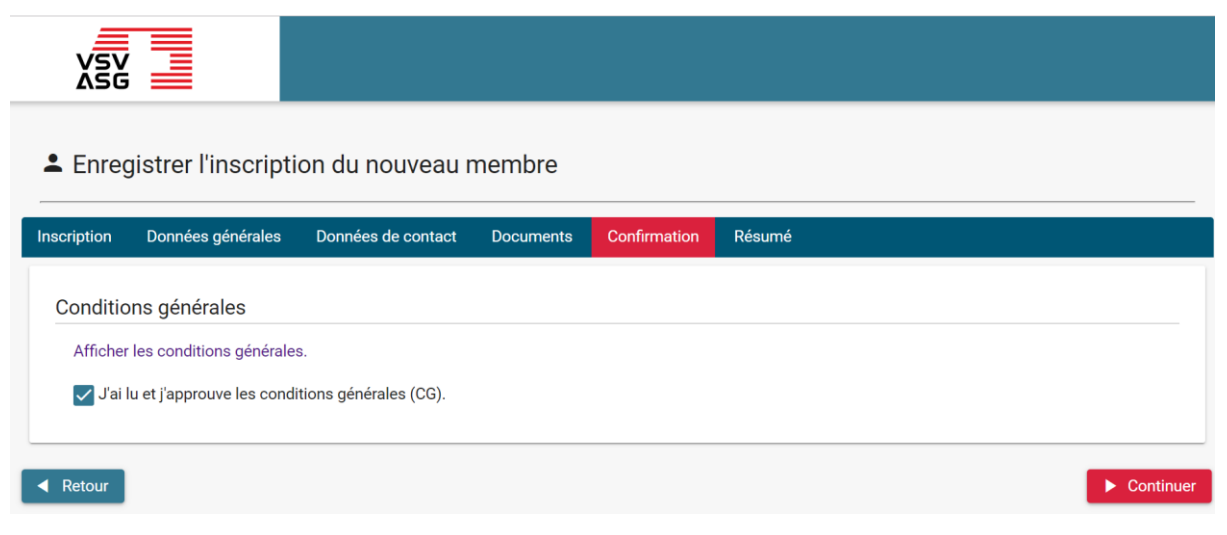

Cliquez sur le lien pour lire les CGU. Confirmez ensuite que vous avez lu les CGU puis cliquez sur «Continuer».

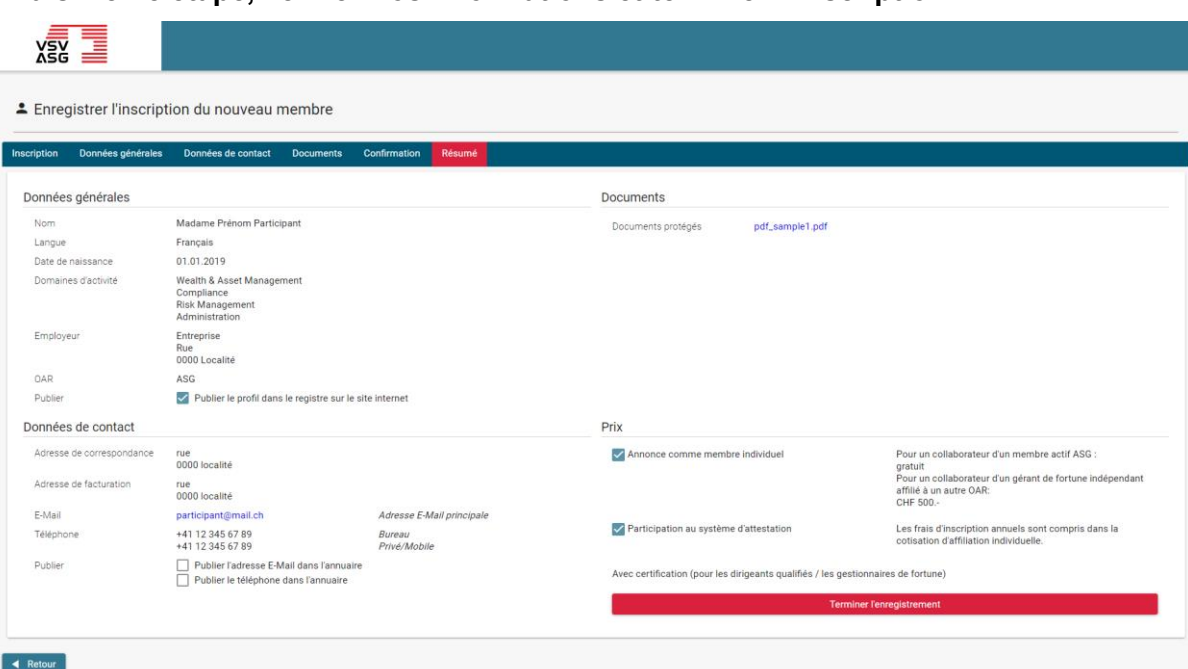

#### **A la sixième étape, vérifiez vos informations et terminez l'inscription.**

Cliquez sur «Retour» pour modifier vos informations ou sur «Terminer l'enregistrement» pour soumettre votre inscription.

Le service de la formation continue vérifiera votre inscription et vous demandera, si nécessaire, des informations complémentaires.

Vous recevrez par e-mail des informations concernant le traitement de votre demande d'inscription.

### <span id="page-9-0"></span>**1.2 Compléter votre demande d'inscription**

Si votre demande d'inscription n'est pas complète ou insuffisante, le service de la formation continue vous demandera de compléter votre demande de participation au programme de formation continue.

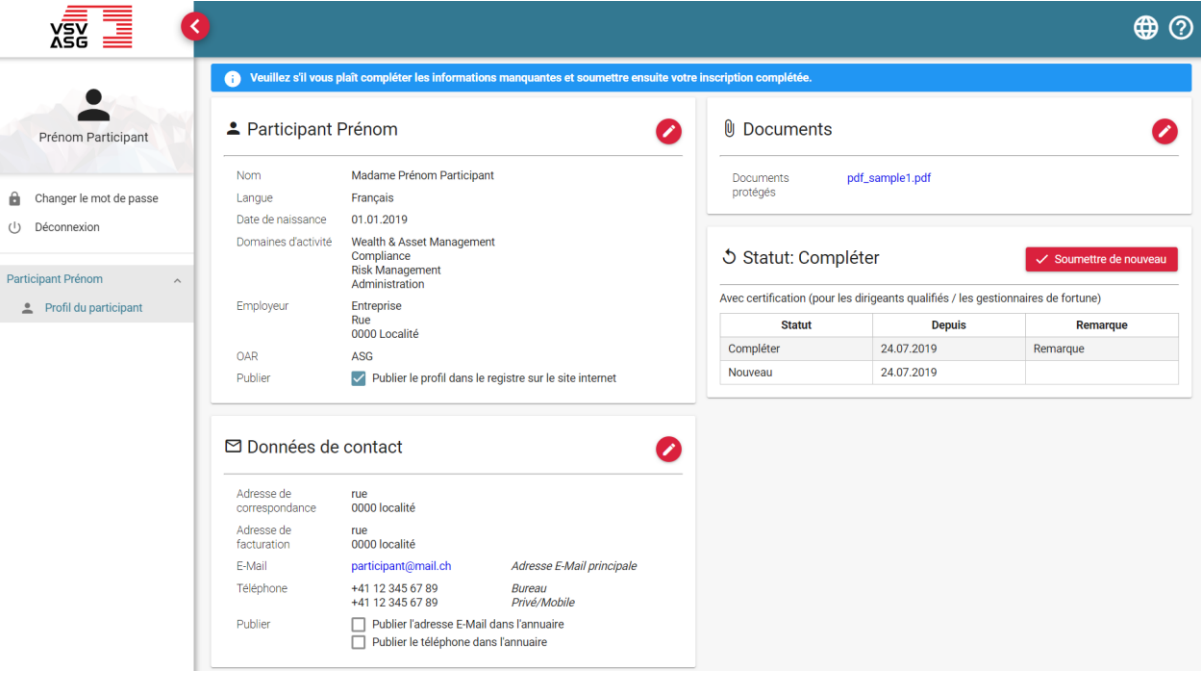

- 1. Pour cela, connectez-vous au portail web (voir [2.2\)](#page-10-1).
- 2. Votre statut indique «Compléter» et les informations complémentaires nécessaires sont indiquées sous «Remarque».
- 3. Cliquez sur le bouton

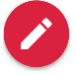

pour modifier vos informations.

4. Après avoir apporté les modifications nécessaires, cliquez sur «Soumettre de nouveau» pour mettre à jour votre inscription.

## <span id="page-10-0"></span>**2 Connexion et déconnexion**

Pour vous connecter au portail web, rendez-vous sur votre compte utilisateur du site Internet ASG (Single-Sign-On).

### <span id="page-10-1"></span>**2.1 Connexion**

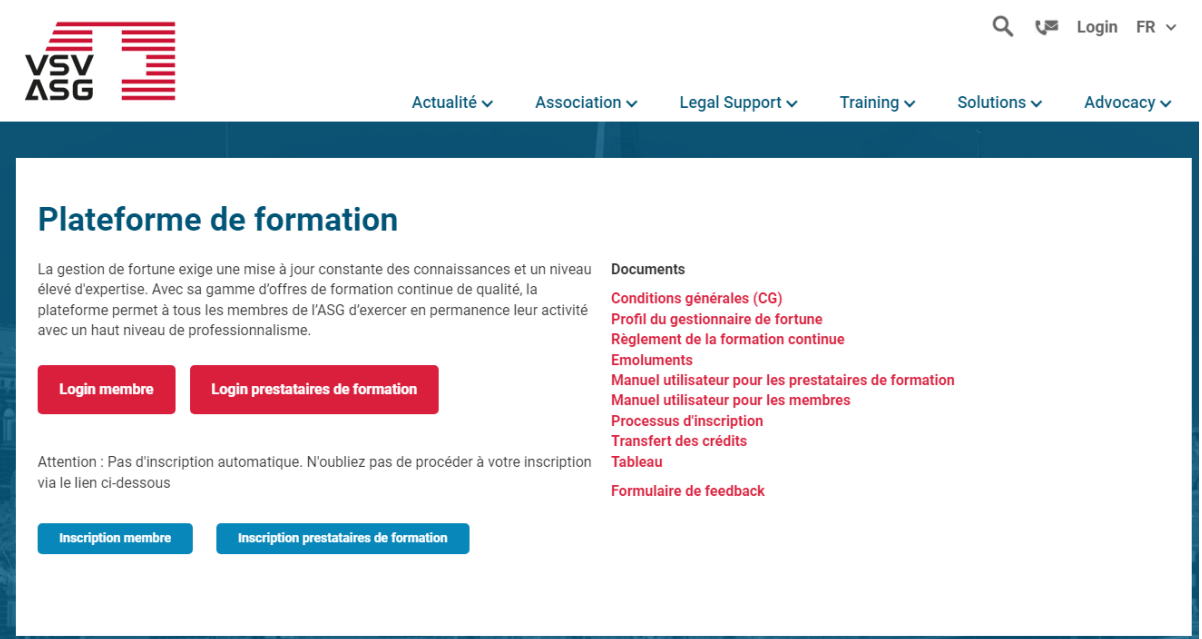

- 1. Rendez-vous sur le [site Internet](https://www.vsv-asg.ch/fr/training/programme-de-formation-continue) de la plateforme de formation continue.
- **2.** Cliquez sur «Login membre».

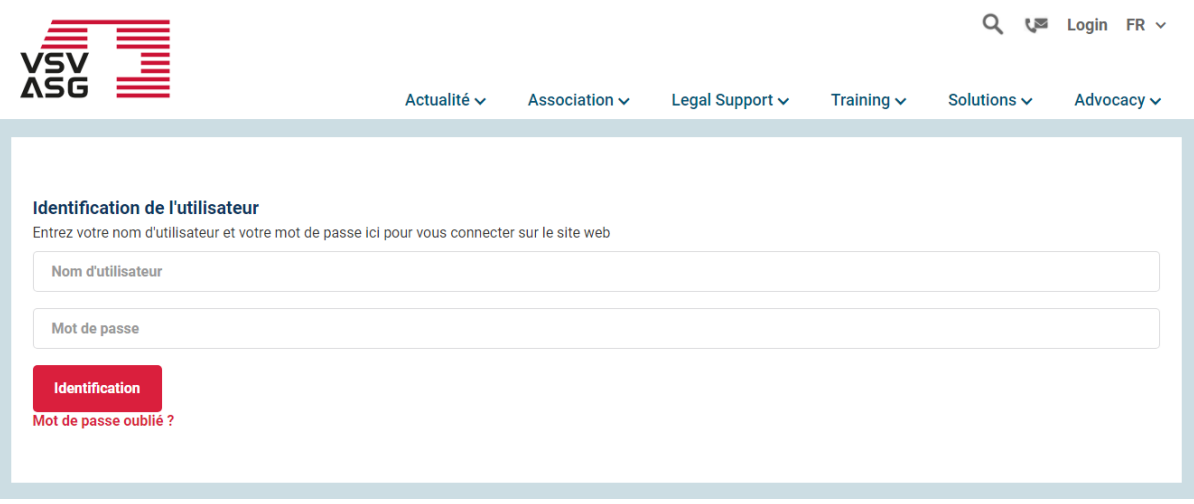

- 3. Connectez-vous à votre compte utilisateur du site Internet ASG.
- 4. Vous êtes redirigé(e) vers le système d'attestation de formation (portail web).

#### <span id="page-12-0"></span>**2.2 Déconnexion**

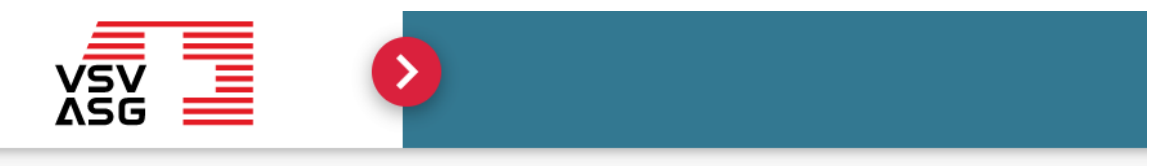

# Participant Prénom

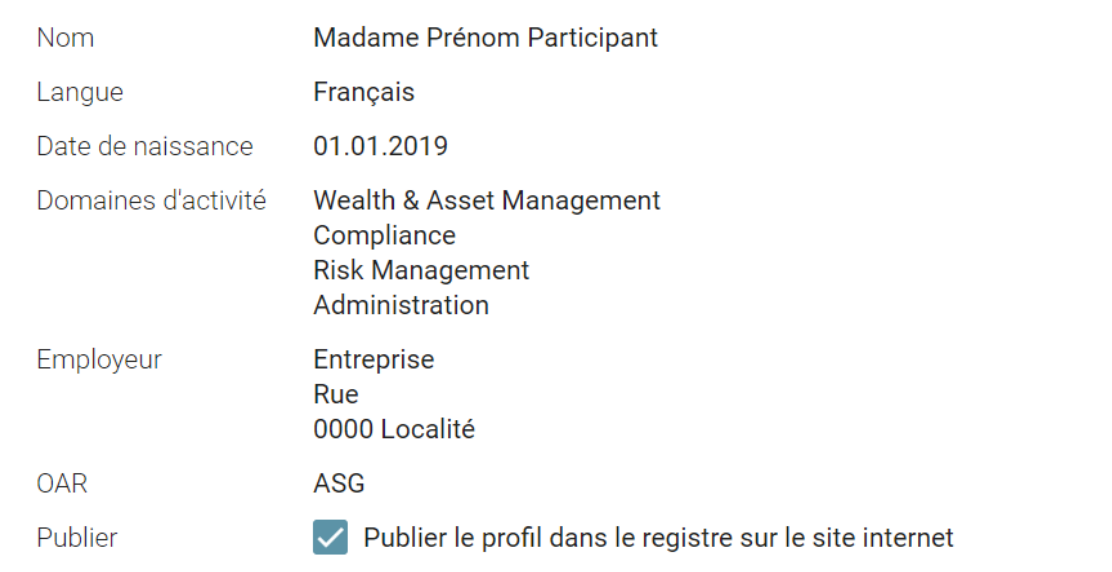

1. Cliquez sur le bouton

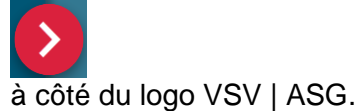

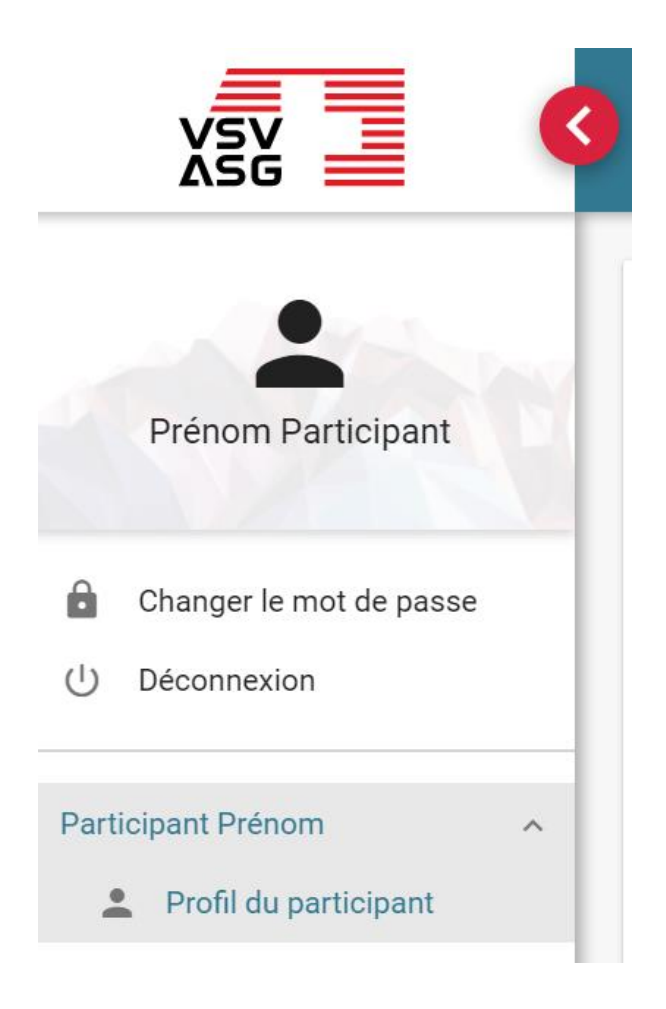

- 2. Cliquez ensuite sur «Déconnexion» dans la fenêtre qui apparaît.
- 3. Vous êtes redirigé(e) vers le site Internet VSV | ASG.

# <span id="page-14-0"></span>**3 Changer la langue**

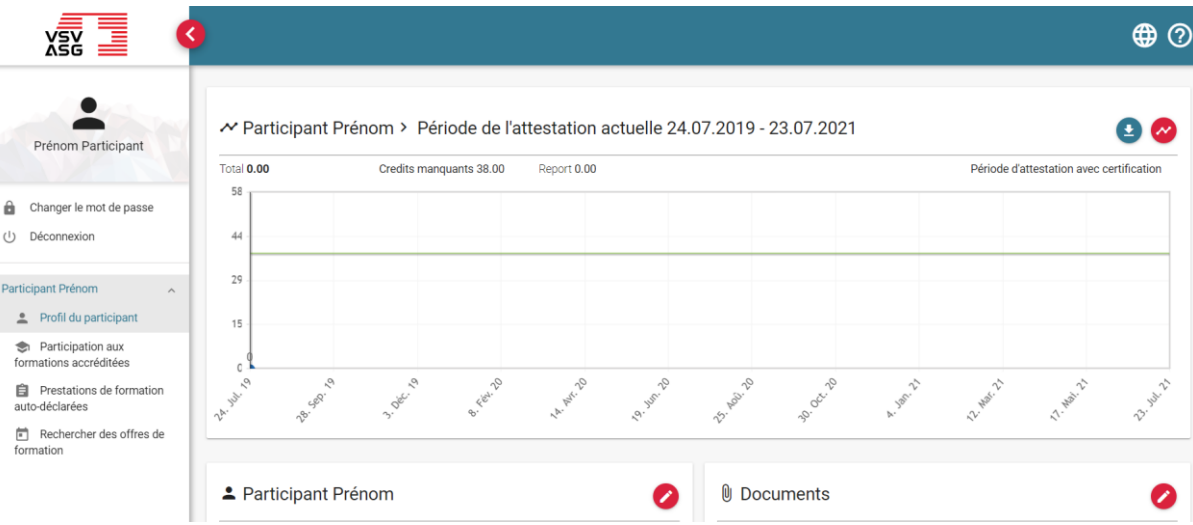

- 1. Loguez-vous sur le portail web (voir [2.2\)](#page-10-1).
- 2. Cliquez sur le bouton dans le coin en haut à droite,

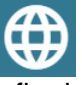

afin de choisir la langue souhaitée.

## <span id="page-15-0"></span>**4 Modifier les informations du profil**

Vous pouvez modifier les informations du profil à tout moment.

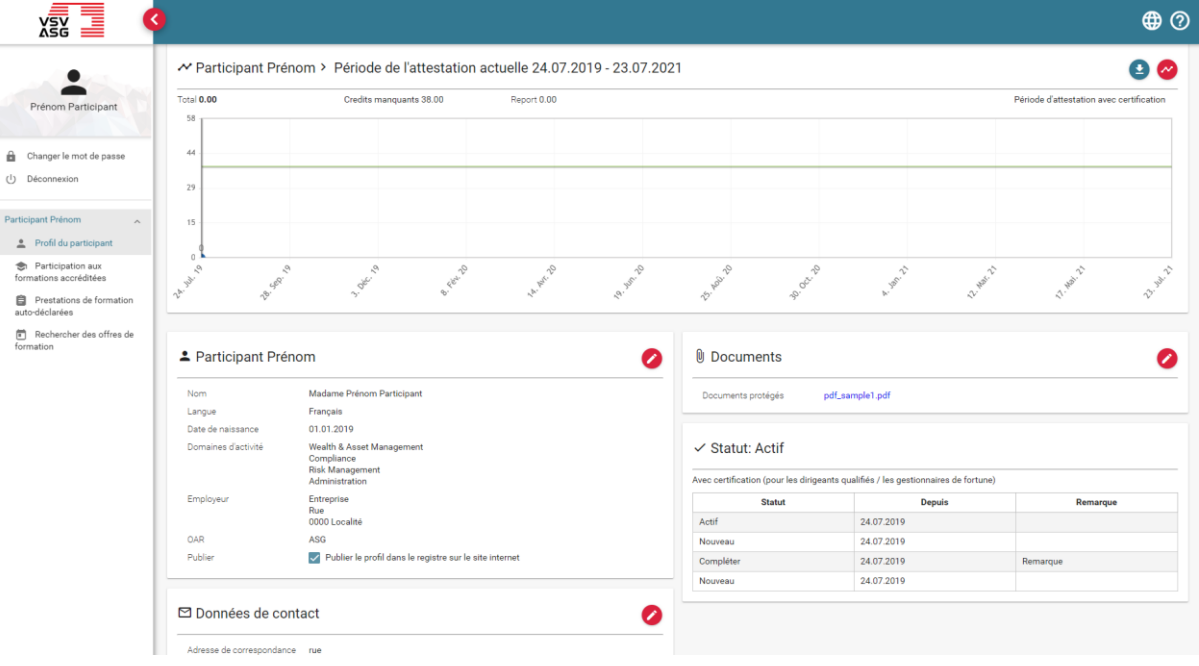

- 1. Connectez-vous au portail web (voir [2.2\)](#page-10-1).
- 2. Cliquez sur le menu de navigation «Profil du participant».
- 3. Cliquez sur le bouton

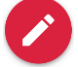

pour modifier vos informations dans les champs «Données générales», «Données de contact» et «Documents».

## <span id="page-16-0"></span>**5 Modifier le mot de passe**

Pour vous connecter au portail web, rendez-vous sur votre compte utilisateur du site Internet ASG (Single-Sign-On). Vous ne pouvez modifier que votre mot de passe pour l'accès à votre compte utilisateur du site Internet ASG.

Pour modifier le mot de passe, procédez comme suit:

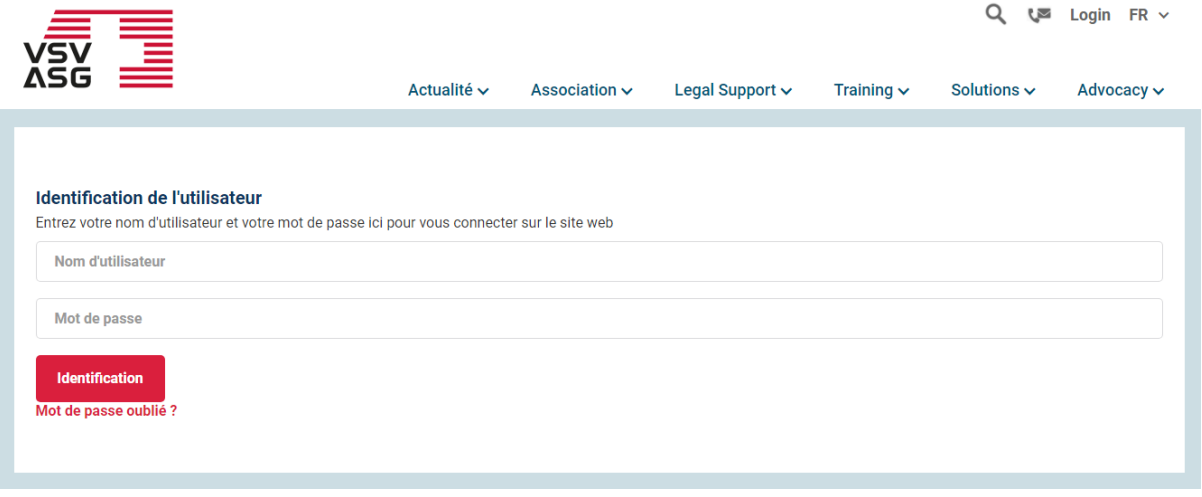

- 1. Rendez-vous sur la page de connexion du [site Internet ASG.](https://www.vsv-asg.ch/fr/login)
- 2. Cliquez sur « Mot de passe oublié ? ».

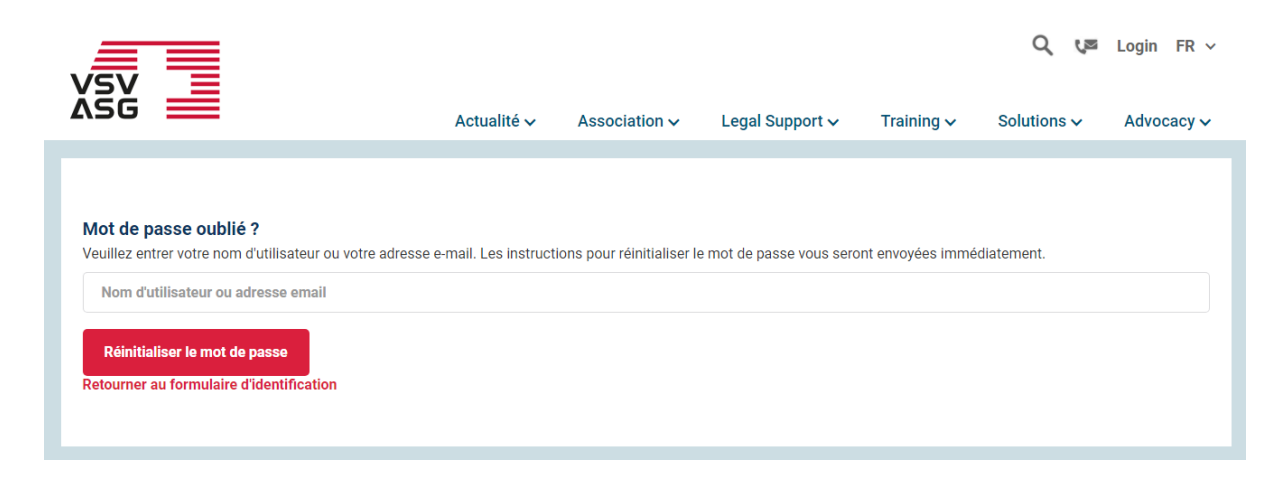

- 3. Entrez l'identifiant de connexion au site Internet ASG (=e-mail).
- 4. Confirmez en cliquant sur «réinitialiser».
- 5. Vous recevez un e-mail pour créer un nouveau mot de passe.

## <span id="page-18-0"></span>**6 Inscription à des offres de formation accréditées**

<span id="page-18-1"></span>**6.1 Connexion au système d'attestation de formation (portail web)**

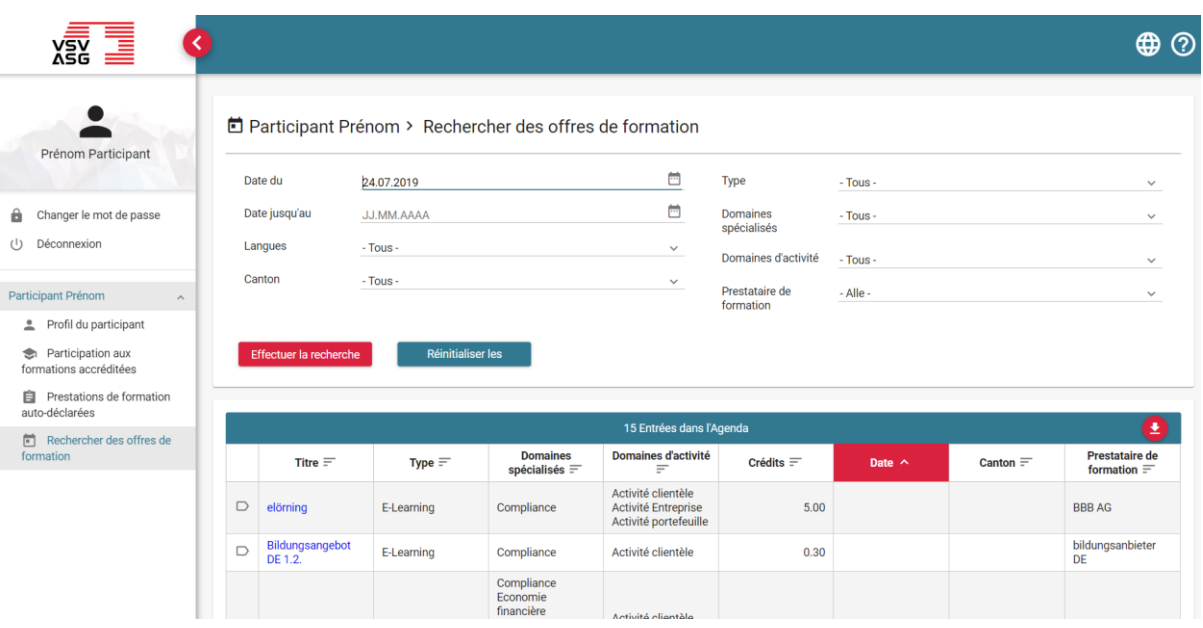

- 1. Connectez-vous au portail web (voir [2.2\)](#page-10-1).
- 2. Cliquez sur «Rechercher des offres de formation».
- 3. Entrez les filtres souhaités.
- 4. Cliquez sur «Effectuer la recherche».
- 5. Cliquez sur le titre de l'offre de formation souhaitée.

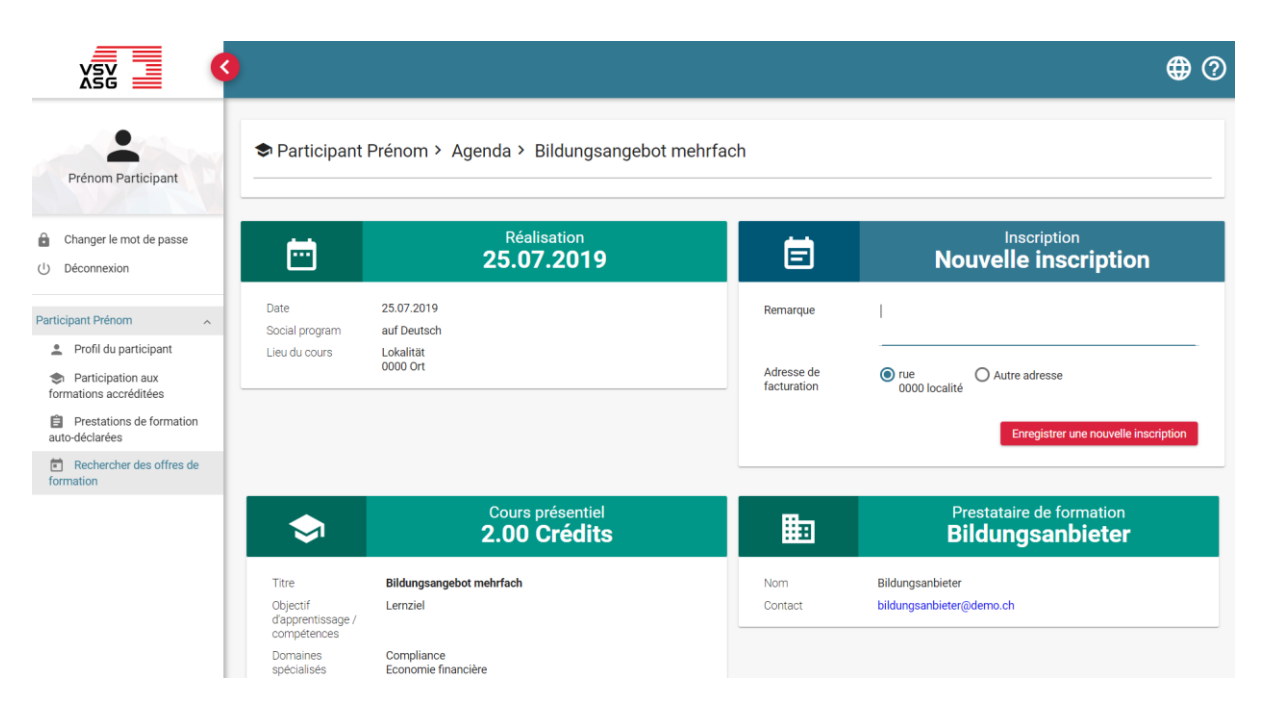

- <span id="page-19-0"></span>6. (Facultatif) Entrez une remarque en option.
- 7. (Facultatif) Modifiez si nécessaire l'adresse de facturation. La facturation s'effectue directement par le prestataire de formation.
- 8. Cliquez sur «Enregistrer une nouvelle inscription».

**Remarque :** Au cas où le prestataire de formation utilise un lien d'inscription externe, cliquez sur « Ouvrir la page de connexion du prestataire de formation ». L'inscription s'effectue directement par le prestataire de formation et aucune inscription n'est indiquée dans le portail. Après votre participation au cours, le prestataire doit manuellement ajouter votre participation afin que vous puissiez recevoir les crédits prévus.

#### **Explication des symboles:**

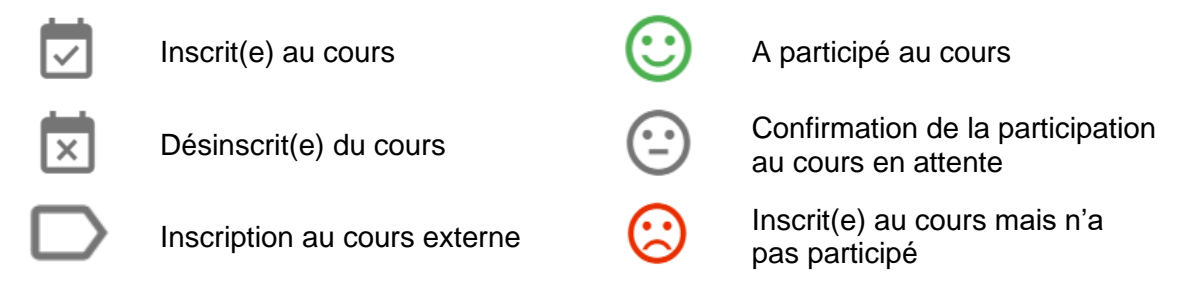

### <span id="page-20-0"></span>**6.2 Inscription via le site Internet public**

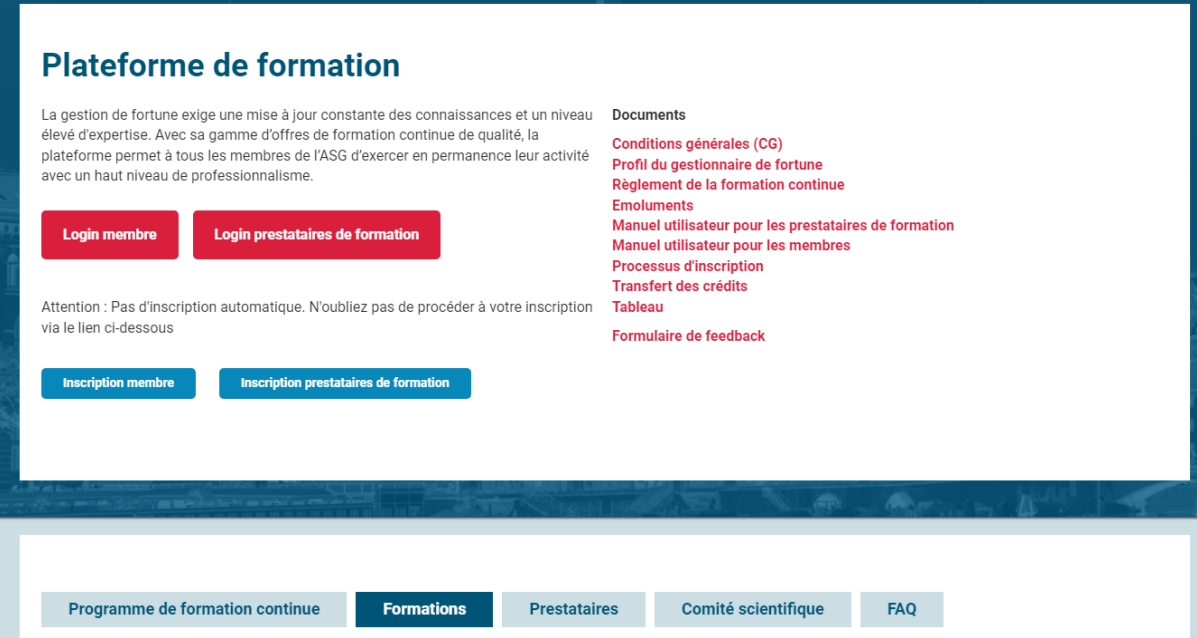

- 1. Rendez-vous sur le [site Internet](https://www.vsv-asg.ch/fr/training/programme-de-formation-continue) de la plateforme de formation continue.
- 2. Cliquez sur le menu «Formations».

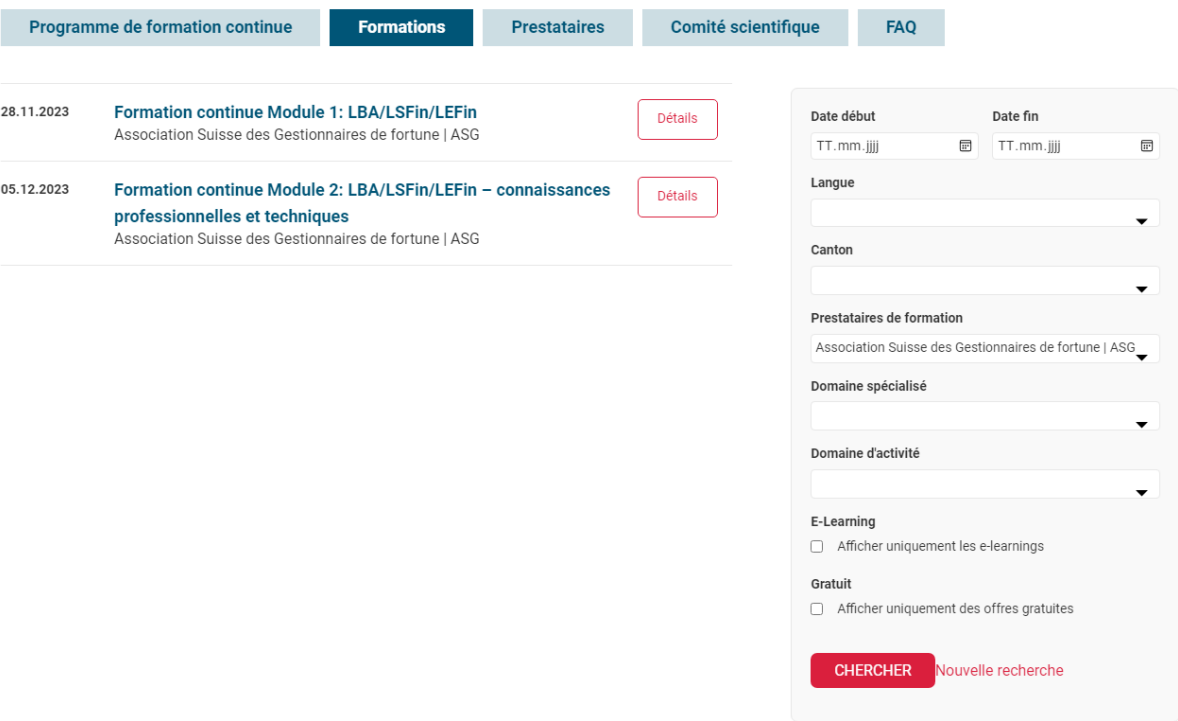

- 3. Entrez les filtres souhaités.
- 4. Cliquez sur «Chercher».
- 5. Cliquez sur «Détails» pour la sélection souhaitée.

#### Continuing training seminar - AML, FinSA, FinIA

![](_page_22_Picture_43.jpeg)

- 6. Cliquez sur le lien d'inscription.
- 7. Vous êtes alors redirigé(e) vers la page de connexion au site Internet ASG (pour les offres de formation avec un lien d'inscription externe, vous serez redirigé(e) vers la page de connexion du prestataire de formations).

![](_page_23_Picture_36.jpeg)

- 8. Connectez-vous avec votre identifiant de la site Internet ASG.
- 9. Procédez ensuite comme à [l'étape 6 du point 6.1.](#page-19-0)

## <span id="page-24-0"></span>**7 Attribution des crédits**

Dans le cas d'inscriptions normales aux formations accréditées (voir Point 6), les crédits sont attribués aux membres automatiquement par la confirmation de participation du prestataire sur le portail.

Dans les cas suivants, les crédits sont attribués manuellement par le service de la formation continue:

- Cours E-Learning
- Prestation de formation auto-déclarées
- Inscription tardive à un cours

### <span id="page-24-1"></span>**7.1 Cours E-Learning**

![](_page_24_Picture_107.jpeg)

- 1. Indiquer la date d'achèvement du cours.
- 2. Télécharger le document d'attestation.
- 3. Cliquez sur «Enregistrer votre participation au cours».
- 4. Le service de la formation continue vérifie votre participation au cours avec les documents envoyés et demande si nécessaire des informations complémentaires.

### <span id="page-25-0"></span>**7.2 Prestations de formation auto-déclarées**

Conformément à l'art. 12 du [règlement de la formation continue,](https://www.vsv-asg.ch/fileadmin/user_upload/Dokumente/Training/Weiterbildungsprogramm/FR/weiterbildungsreglement_fr.pdf#page=5) les prestations de formation auto-déclarées peuvent être comptabilisées. Les crédits sont attribués de façon forfaitaire (p. ex. nombre d'heures).

![](_page_25_Picture_58.jpeg)

- 1. Cliquez sur «Prestations de formation auto-déclarées».
- 2. Cliquez sur le bouton

![](_page_25_Picture_6.jpeg)

pour créer vous-même une formation.

![](_page_26_Picture_63.jpeg)

- 3. Renseignez les données demandées. Les champs obligatoires sont marqués d'un astérisque (\*).
- 4. Cliquez sur le bouton

![](_page_26_Picture_4.jpeg)

pour télécharger un certificat.

- 5. Cliquez sur «Enregistrer» pour soumettre la demande de comptabilisation de la formation.
- 6. Le service de la formation continue vérifie la prestation de formation auto-déclarée à l'aide des documents envoyés et demande, si nécessaire, des informations complémentaires.

![](_page_27_Picture_48.jpeg)

### <span id="page-27-0"></span>**7.3 Inscription tardive à un cours**

- 1. Cliquez sur «Rechercher des offres de formation».
- 2. Entrez les filtres souhaités (notamment la date).
- 3. Cliquez sur le titre du cours souhaité.

![](_page_28_Picture_1.jpeg)

- 4. Télécharger un document d'attestation.
- 5. Cliquez sur «Enregistrer votre participation au cours».
- 6. Le service de la formation continue vérifie l'inscription tardive au cours avec les documents envoyés et demande si nécessaire des informations complémentaires.

## <span id="page-29-0"></span>**8 Consulter les périodes d'attestation et les crédits attribués**

Vous pouvez consulter à tout moment le statut actuel des prestations de formation. Les aperçus suivants sont disponibles:

- a) Période d'attestation
- b) Participation aux formations accréditées
- c) Prestations de formation auto-déclarées

### <span id="page-29-1"></span>**8.1 Période d'attestation**

![](_page_29_Picture_81.jpeg)

- 1. Cliquez sur «Profil du participant».
- 2. Cliquez ensuite sur le bouton

pour afficher les détails de la période d'attestation.

![](_page_30_Picture_77.jpeg)

Vous pouvez voir les éléments suivants:

- a) Les crédits attribués pendant la période actuelle d'attestation sont représentés sous la forme d'un diagramme avec des repères chronologiques.
- b) Les crédits attribués pendant la période actuelle d'attestation sont représentés sous la forme d'une liste.

Vous pouvez télécharger la liste en format Excel en cliquant sur le bouton

![](_page_30_Picture_6.jpeg)

c) Informations sur la période d'attestation actuelle et sa prolongation.

#### **Explication des symboles:**

Participations aux offres de formation accréditées

Prestations de formation auto-déclarées

#### $\circledast$ **Yay** k  $\bullet$ ◆ Participant Prénom > Participation aux formations accréditées Prénom Participant 1 Participation aux formations accréditées Ω Prestataire de<br>formation  $\equiv$ Titre  $\equiv$ Type  $\equiv$ <br>- Tous -  $\sim$ Statut  $\equiv$ Période<br>d'attestation Changer le mot de passe Date  $\vee$  $Crédits =$  $-Tous - \vee$ (J) Déconnexion 24.07.2019 -<br>23.07.2021 Bildungsangebot  $\odot$  24.07.2019  $2.00$ Cours présentiel A participé Bildungsanbieter mehrfach Participant Prénom Profil du participant Plateforme de formation continue VSV | ASG SystemTest 24.07.2019 **O** Participation aux<br>formations accréditées 自 Prestations de formation auto-déclarées Rechercher des offres de formation

### <span id="page-31-0"></span>**8.2 Participations aux formations accréditées**

- 1. Cliquez sur «Participation aux formations accréditées».
- 2. Vous pouvez exporter la liste en format Excel en cliquant sur le bouton

土

![](_page_32_Picture_44.jpeg)

### <span id="page-32-0"></span>**8.3 Prestations de formation auto-déclarées**

- 1. Cliquez sur «Prestations de formation auto-déclarées».
- 2. Vous pouvez exporter la liste au format Excel en cliquant sur le bouton

![](_page_32_Picture_5.jpeg)

## <span id="page-33-0"></span>**9 Interruption d'une période d'attestation**

Les conditions pour une interruption sont définies dans le règlement de la formation [continue,](https://www.vsv-asg.ch/fileadmin/user_upload/Dokumente/Training/Weiterbildungsprogramm/FR/weiterbildungsreglement_fr.pdf#page=4) art. 8 al.7. Pendant l'interruption, le profil public du participant est désactivé.

Veuillez contacter par E-mail [training@vsv-asg.ch](mailto:training@vsv-asg.ch) le service de la formation continue afin de demander une interruption.

Les informations suivantes sont obligatoires :

- Motif
- Durée
- Document justificatif

## <span id="page-34-0"></span>**10 Extrait de formation continue et certificat**

### <span id="page-34-1"></span>**10.1 Extrait de formation continue**

![](_page_34_Picture_75.jpeg)

- 1. Cliquez sur «Profil du participant».
- 2. Cliquez sur les boutons

![](_page_34_Picture_6.jpeg)

pour sélectionner la période d'attestation, si vous avez terminé plusieurs périodes d'attestation.

3. Cliquez sur le bouton « Télécharger l'extrait de formation en pdf »

![](_page_34_Picture_9.jpeg)

pour télécharger l'extrait de formation continue au format PDF.

### <span id="page-35-0"></span>**10.2 Certificat**

![](_page_35_Figure_2.jpeg)

- 1. Cliquer sur «Profil du participant»
- 2. Cliquez sur les boutons

![](_page_35_Picture_5.jpeg)

afin de choisir la période d'attestation souhaitée, si vous avez déjà achevé plusieurs périodes d'attestation.

3. Cliquer sur le bouton « Télécharger le certificat »

![](_page_35_Picture_8.jpeg)

afin de télécharger le certificat en fichier PDF. Les certificats peuvent être uniquement téléchargés dans le cas de la réussite d'une période d'attestation.

## <span id="page-36-0"></span>**11 Transfert des crédits sur la période d'attestation suivante**

Les crédits excédentaires peuvent être reportés une seule fois au maximum et uniquement sur la période d'attestation qui suit immédiatement.

Voir [la fiche d'information](https://www.vsv-asg.ch/fileadmin/user_upload/Dokumente/Training/Weiterbildungsprogramm/FR/Notices_d_information_-_Transfert_des_credits.pdf)